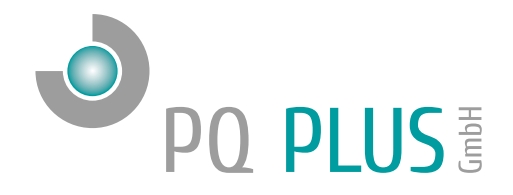

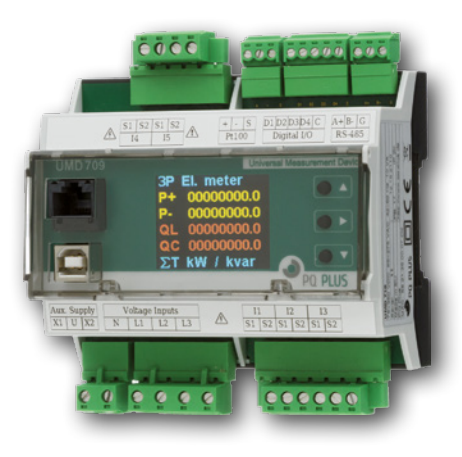

# Quick-Start Anleitung UMD 709

Deutsch

# Inhaltsverzeichnis

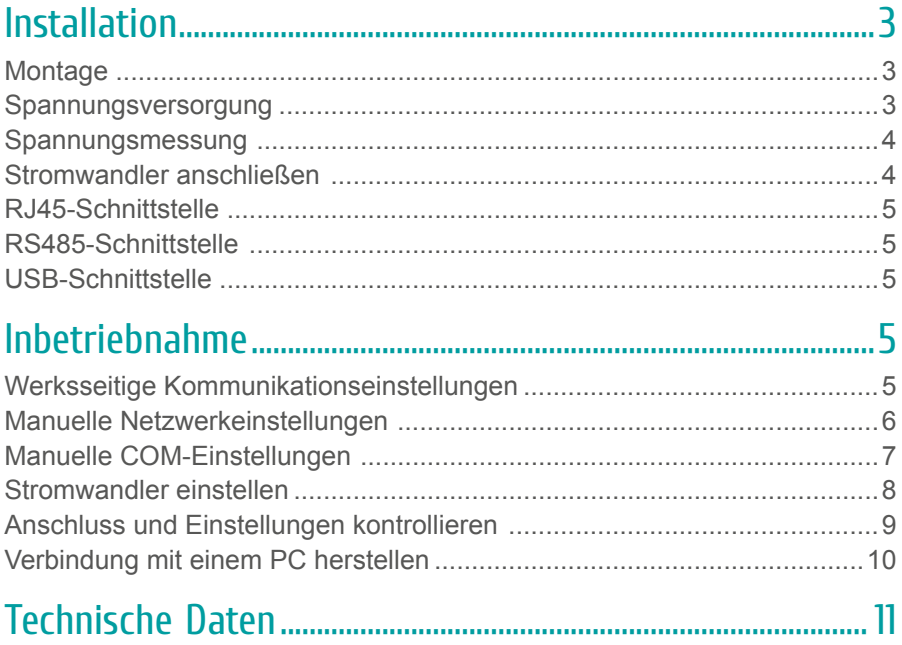

Eine ausführliche Anleitung finden Sie auf unserer Homepage unter: https://www.pq-plus.de/medien-downloads/

DE

# <span id="page-2-0"></span>Installation

## **Montage**

Das UMD 709 ist für eine Montage auf der DIN-Hutschiene vorgesehen.

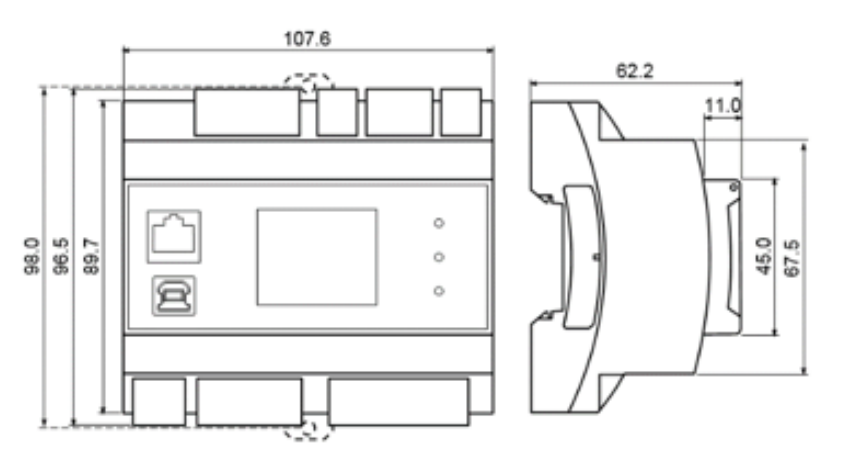

### Spannungsversorgung

Das UMD 709 benötigt folgende Spannungsversorgung:

$$
\begin{array}{c} 65\, ... \ 275\, V_{_{AC}}\\ 75\, ... \ 350\, V_{_{DC}}\end{array}
$$

Die Anschlüsse hierfür befinden sich unten am UMD und sind mit X1 und X2 beschriftet. Für die Absicherung der Spannungsversorgung wird ein 1 A Sicherungsautomat empfohlen.

<span id="page-3-0"></span>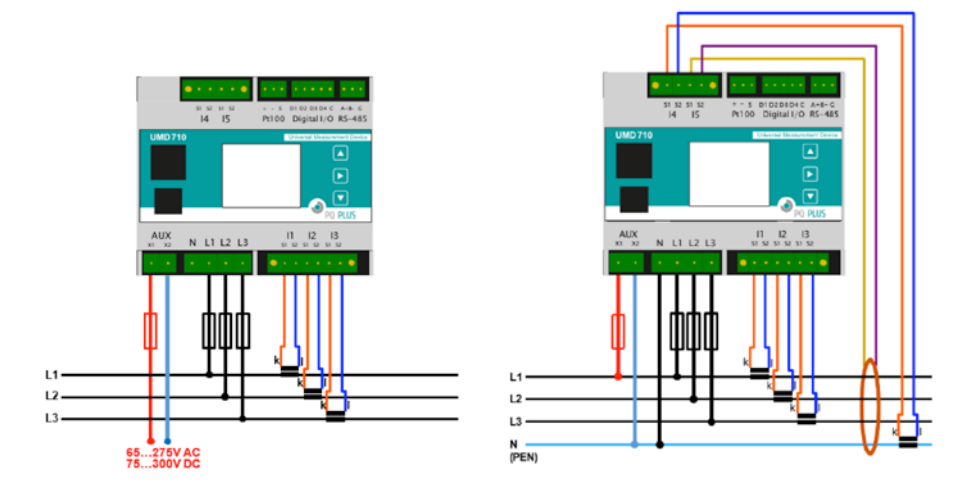

# Spannungsmessung

Das UMD 709 verfügt über 3 Spannungseingänge welche sowohl für eine direkte als auch für eine Wandlermessung geeignet sind. Die Phasenspannungen werden über die Klemmen L1, L2, L3 und den gemeinsamen Neutralleiteranschluss N gemessen.

Es wird empfohlen, die Spannungspfade mit einem 1 A Leitungsschutzschalter abzusichern.

## Stromwandler anschließen

Die Universalmessgeräte sind nicht für eine direkte Strommessung ausgelegt. Die Anschlüsse der benötigten Stromwandler befinden sich unten am Gerät und sind folgendermaßen beschriftet:

- I1: S1 und S2 für den Stromwandler auf Phase 1.
- I2; S1 und S2 für den Stromwandler auf Phase 2,
- I3; S1 und S2 für den Stromwandler auf Phase 3,
- I4; S1 und S2 für den Stromwandler des Neutralleiters,

Die Stromwandleranschlussklemmen sind für Sekundärsignale von 1 A oder 5 A ausgelegt.

DE

#### <span id="page-4-0"></span>**Anschluss der Fehlerstromwandler:**

• I5; S1 und S2 für einen Fehlerstromwandler;

Die Anschlussklemmen für Fehlerstromwandler sind für Sekundärsignale von 30 mA geeignet.

## RJ45-Schnittstelle

Das UMD 709 verfügt über einen Standard RJ45-Anschluss für das LAN. Der Anschluss befindet sich oben links neben dem Display.

## RS485-Schnittstelle

Das UMD 709 ist mit einer RS485-Schnittstelle ausgestattet, die über das Modbus RTU-Protokoll kommuniziert. Die Anschlüsse befinden sich oben am Gerät und sind mit "A+", "B-" und "G" beschriftet.

# USB-Schnittstelle

Das UMD 709 ist frontseitig mit einer USB Typ B-Schnittstelle ausgestattet. Über diese Schnittstelle kann mit einem PC die Konfiguration des Gerätes bearbeitet oder der Speicher vor Ort ausgelesen werden.

# Inbetriebnahme

## Werksseitige Kommunikationseinstellungen

Das UMD 709 wird standardmäßig mit der **IP-Adresse 10.0.0.1** ausgeliefert. Über das Display kann die IP-Adresse manuell am Gerät verändert oder der Modus auf DHCP gestellt werden. Die serielle Schnittstelle ist mit der Geräteadresse 1 und einer Baudrate von 9600 Baud voreingestellt.

# <span id="page-5-0"></span>Manuelle Netzwerkeinstellungen

Um die IP-Adresse, die Subnetzmaske und das Standardgateway manuell zu ändern, ist wie folgt vorzugehen:

- 1. Navigieren Sie mit den Tasten ▲ und ▼ zur Konfiguration und bestätigen mit der ▶ -Taste.
- 2. Mit den Tasten A oder ▼ navigieren Sie zu den Netzwerkeinstellungen. Unter dem Punkt DHCP kann der Modus aktiviert oder im nächsten Punkt eine statische IP-Adresse konfiguriert werden.
- 3. Um dort Änderungen vorzunehmen, markieren Sie mit der Taste ▶ den Anfang der Adresse und ändern diese mit der Taste | △ .
- 4. Mit der Taste ▼ können Sie nun alle weiteren Zahlen bearbeiten.
- 5. Wenn Sie die gewünschte IP-Adresse eingestellt haben, bestätigen Sie diese mit der Taste
- 6. Nun können Sie in den weiteren Punkten die Subnetzmaske und das Gateway auf die gleiche Weise konfigurieren.
- 7. Nachdem Sie alle Einstellungen vorgenommen haben, gelangen Sie durch 1-2 sekündiges Drücken der Taste ▼ zurück zum Exit-Bildschirm und speichern die vorgenommenen Einstellungen durch kurzes Betätigen der Taste ▶ . Ein längeres Drücken der Taste ▶ würde die geänderten Einstellungen nicht übernehmen.

#### **Das UMD 709 ist nun unter der eingestellten IP-Adresse erreichbar.**

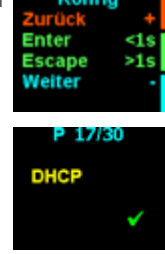

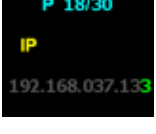

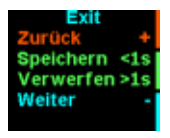

## <span id="page-6-0"></span>Manuelle COM-Einstellungen

Um die seriellen Kommunikationsparameter manuell zu ändern, ist wie folgt vorzugehen:

- 1. Navigieren Sie mit den Tasten ▲ und ▼ zu den Einstellungen und bestätigen mit der ▶ -Taste.
- 2. Mit den Tasten A oder ▼ navigieren Sie zu den COM-Einstellungen. Ab dem Punkt "Adresse" können Sie die Parameter der seriellen Schnittstelle konfigurieren: Adresse: Geräteadresse (Default: 1) Baudrate: Baudrate (Default: 9600) Parität: Parität (Default: keine) Data+P.Bits: Datenbits + Parität (Default: 8) Stop Bit: Stoppbits (Default: 1)
- 3. Um dort Änderungen vorzunehmen, markieren Sie den eingestellten Wert mit der Taste
- 4. Mit der Taste ▲ können Sie den jeweiligen Wert verändern und bestätigen diesen mit der Taste ▶ .
- 5. Nachdem Sie alle Einstellungen vorgenommen haben, gelangen Sie durch 1-2 sekündiges Drücken der Taste ▼ zurück zum Exit-Bildschirm und speichern die vorgenommenen Einstellungen durch kurzes Betätigen der Taste ▶ . Ein längeres Drücken der Taste ▶ würde die geänderten Einstellungen nicht übernehmen.

#### **Das UMD 709 ist nun unter der eingestellten IP-Adresse erreichbar.**

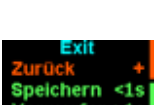

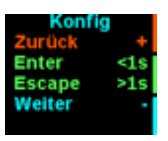

DE

8

# <span id="page-7-0"></span>Stromwandler einstellen

- 1. Navigieren Sie mit den Tasten ▲ und ▼ zu den Einstellungen und bestätigen mit der ▼ -Taste.
- 2. Mit den Tasten A oder ▼ navigieren Sie zu den Stromwandlereinstellungen. Hier können Sie unter dem Punkt "CT" Ihr Stromwandlerverhältnis für die Phasen 1-3 einstellen.
- 3. Um dort Änderungen vorzunehmen, markieren Sie mit der Taste ▶ die Einstellung des Primärstromes und ändern diesen mit der Taste ▲ .
- 4. Mit der Taste ▼ können Sie nun alle weiteren Stellen und den Sekundärstrom bearbeiten.
- 5. Wenn Sie das gewünschte Verhältnis eingestellt haben, bestätigen Sie dies mit der Taste
- 6. Nachdem Sie alle Einstellungen vorgenommen haben, gelangen Sie durch 1-2 sekündiges Drücken der Taste ▼ zurück zum Exit-Bildschirm und speichern die vorgenommenen Einstellungen durch kurzes Betätigen der Taste ▶ . Ein längeres Drücken der Taste würde die geänderten Einstellungen nicht übernehmen.

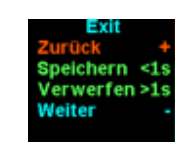

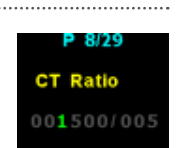

**DE** 

### <span id="page-8-0"></span>Anschluss und Einstellungen kontrollieren

**Der Anschluss und die Einstellungen des Messgerätes können nun über das Display des Gerätes überprüft werden.**

- Anhand der Stromanzeige kann die Plausibilität überprüft werden. Falls Sie die Stromstärke nicht kennen, wird empfohlen die Stromstärke mit einer Stromzange zu vergleichen.
- Bei der Anzeige der einzelnen Wirkleistungen wird Bezug ohne Vorzeichen und Lieferung mit negativem Vorzeichen angezeigt. So kann der richtige Einbau und Anschluss der Stromwandler überprüft werden.
- Über das Zeigerdiagramm kann das Drehfeld (1) und die Zuordnung der Strom- und Spannungspfade kontrolliert werden. Achten Sie hierbei auf die Phasenverschiebung (2) von Strom und Spannung.

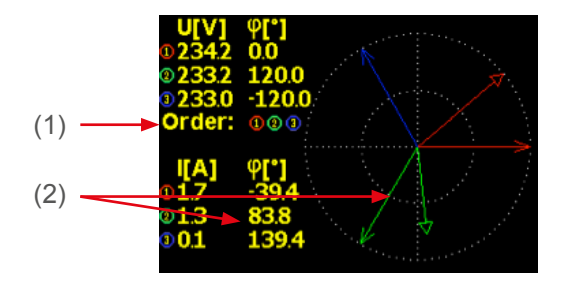

### <span id="page-9-0"></span>Verbindung mit einem PC herstellen

Um das UMD mit einem PC zu verbinden, können Sie entweder ein USB Typ B oder ein LAN-Kabel verwenden.

**USB:** Für diese Verbindung muss der dazugehörige USB-Treiber auf dem PC installiert sein. Diesen können Sie in der ENVIS unter:

 $\cdot$  "Setup"  $\rightarrow$  "USB-Treiber installieren"

oder im ENVIS Installationsordner unter:

• ...\PQ PLUS\ENVIS x.x\driver mit einem Rechtsklick auf **KMB-USB.inf** installieren.

**LAN:** Wenn Sie sich per LAN-Kabel mit dem Gerät verbinden möchten, müssen Sie entweder die IP-Adresse des Gerätes auf Ihr Netz anpassen, oder die IP-Adresse Ihres Rechners anpassen. Das UMD 709 wird mit der **IP: 10.0.0.1** ausgeliefert.

• Öffnen Sie die ENVIS.Daq und wählen für eine USB-Verbindung den Punkt "COM" und für Ethernet den Punkt "TCP".

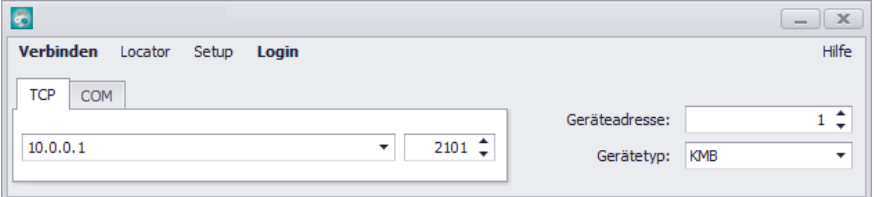

- Öffnen Sie das Dropdown-Menü und wählen die COM-Schnittstelle aus oder tragen Sie die IP-Adresse des UMD's in das dafür vorgesehene Feld ein.
- Mit einem Klick auf "Verbinden" wird die Verbindung zum Gerät hergestellt. Hier können Sie alle weiteren Einstellungen des Gerätes vornehmen.

# <span id="page-10-0"></span>Technische Daten

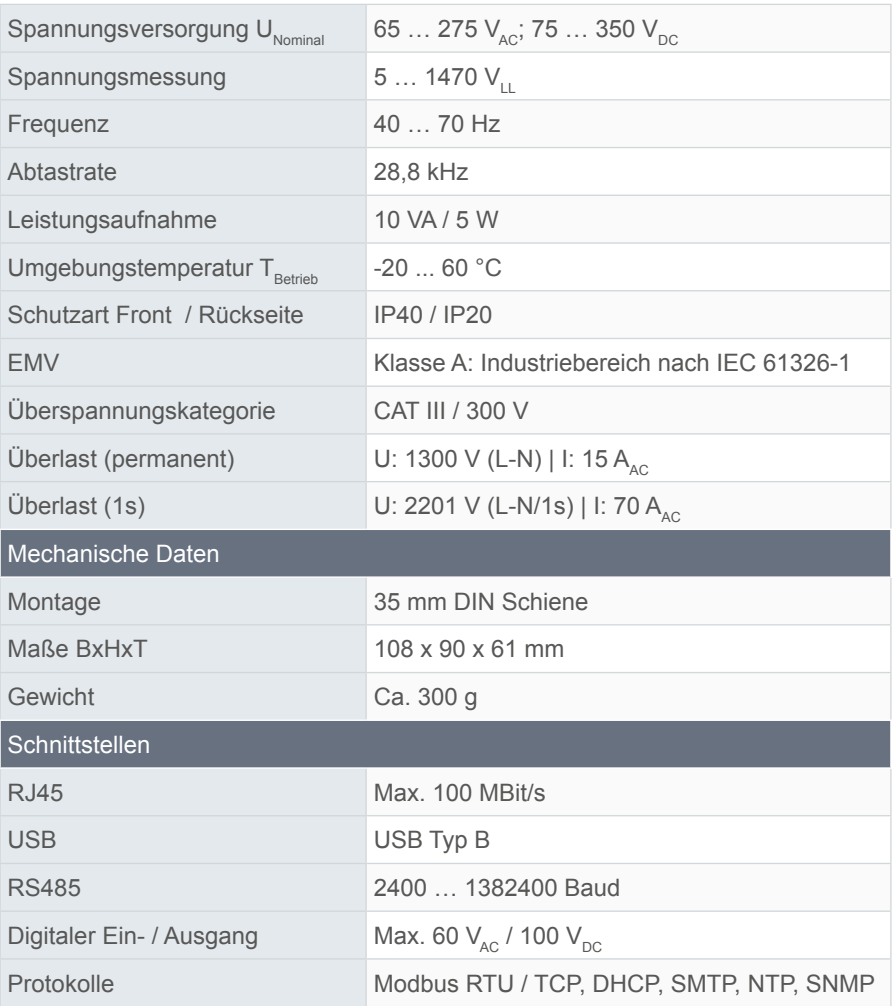

#### **PQ Plus GmbH**

Hagenauer Straße 6 91094 Langensendelbach

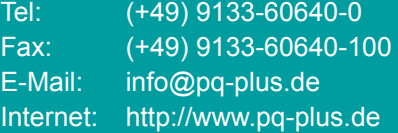

Geschäftsführer: Daniel Fierus-Beyer

Umsatzsteuer Identifikationsnummer: DE 301 767 284

Weitere Informationen und den aktuellen Katalog finden Sie bei uns im Internet: **http://www.pq-plus.de**

#### **Stand: 2023.01**

Technische Änderungen vorbehalten.